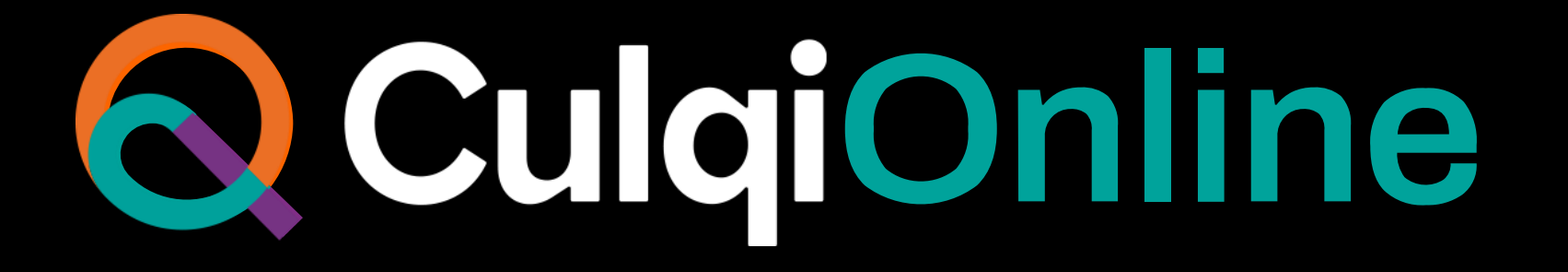

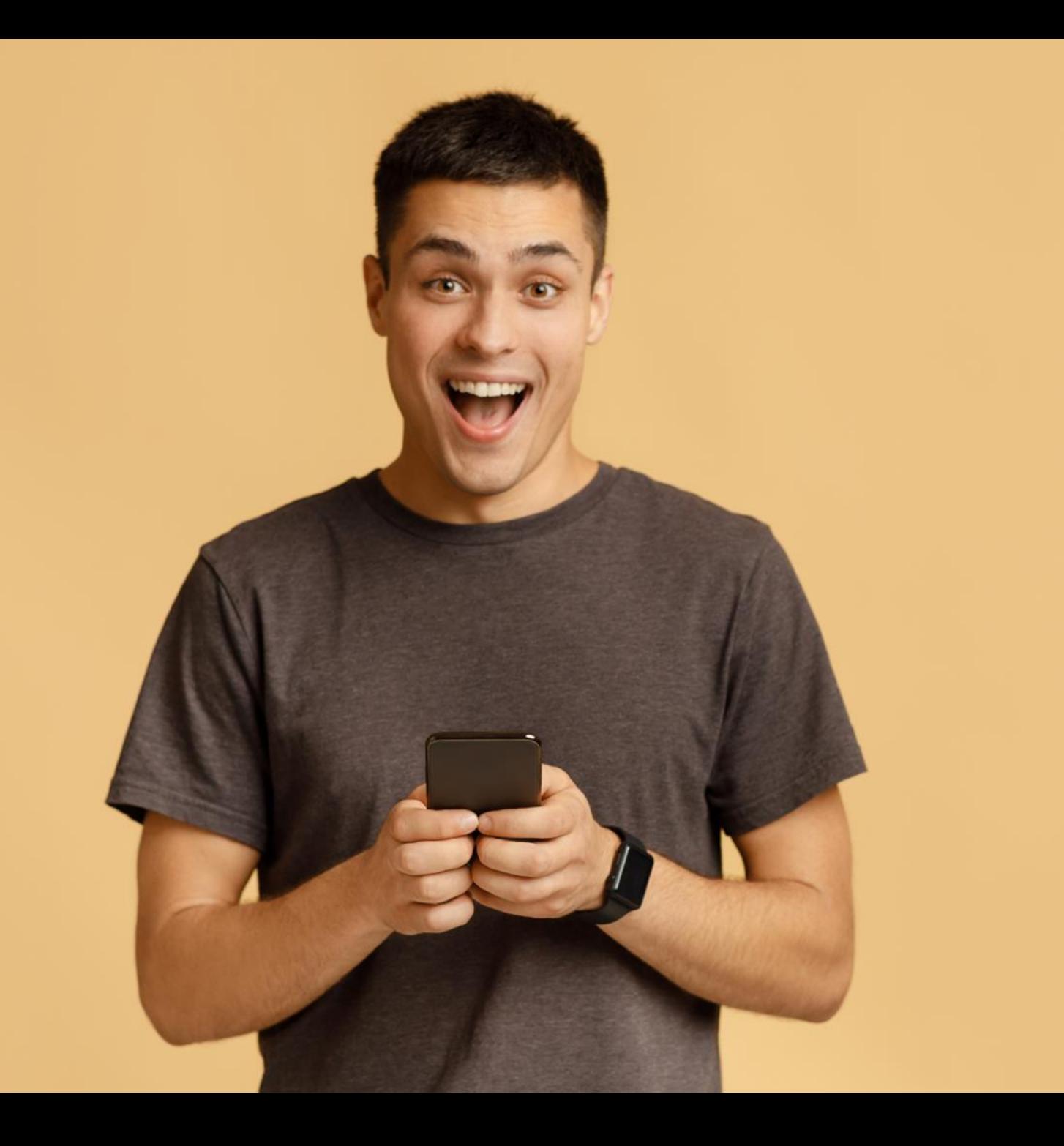

Te ayudamos a reinventar tu negocio y evolucionar.

Conoce nuestro nuevo ecosistema de pagos flexibles, que abren las puertas a un nuevo mundo de posibilidades.

![](_page_1_Picture_3.jpeg)

![](_page_2_Picture_0.jpeg)

# **CulqiOnline acepta nuevos medios de pago**

#### **Aceptamos 5 medios de pago**

![](_page_3_Picture_1.jpeg)

![](_page_3_Picture_2.jpeg)

![](_page_3_Picture_3.jpeg)

![](_page_4_Picture_0.jpeg)

### **¿Cómo cobrar con Tarjeta?**

![](_page_4_Picture_2.jpeg)

Selecciona la pestaña de **"Tarjeta débito/crédito"**.

![](_page_4_Picture_44.jpeg)

Ingresa los **datos de la tarjeta.**  Recuerda que los datos son "tokenizados" para tu seguridad.

![](_page_4_Picture_6.jpeg)

Selecciona **"pagar"** y la compra se habrá realizado.

![](_page_4_Picture_45.jpeg)

![](_page_4_Picture_9.jpeg)

### **¿Cómo cobrar con Yape?**

![](_page_5_Picture_1.jpeg)

![](_page_5_Picture_35.jpeg)

![](_page_5_Picture_36.jpeg)

। ते

Ingresa a la aplicación de Yape

![](_page_5_Picture_37.jpeg)

![](_page_5_Picture_6.jpeg)

**[2](https://www.youtube.com/watch?v=CBqg31QQnQA)**

![](_page_6_Picture_0.jpeg)

Desglosa el menú y selecciona la opción **Código de aprobación.**

**Copia el código** y regresa al checkout de Culqi.

**Pega el código** de aprobación y dale **clic en Yapear.**

![](_page_6_Picture_4.jpeg)

#### **Condiciones:**

![](_page_7_Picture_52.jpeg)

Solo activo para números de celular y monedas **nacionales.**

![](_page_7_Picture_3.jpeg)

Tendrán **dos límites** de consumo diario:

- S/ 500 yapeos por **QR o celular.**
- S/ 500 para **e-commerce.**

![](_page_7_Picture_7.jpeg)

![](_page_7_Picture_8.jpeg)

# **[3](https://www.youtube.com/watch?v=f-r2070IFMw)**

#### **¿Cómo cobrar con Banca Móvil o Internet?**

![](_page_8_Picture_2.jpeg)

![](_page_8_Picture_3.jpeg)

![](_page_8_Picture_4.jpeg)

Los pagos se podrán realizar en los siguientes canales:

#### **Bancos:**

![](_page_8_Picture_7.jpeg)

#### Agentes y bodegas:

![](_page_8_Picture_9.jpeg)

![](_page_8_Picture_10.jpeg)

![](_page_8_Picture_11.jpeg)

![](_page_9_Picture_0.jpeg)

Se genera un código CIP (código temporal para identificar la compra).

![](_page_9_Picture_2.jpeg)

El comprador recibirá un mail confirmando la compra realizada.

![](_page_9_Picture_4.jpeg)

Realizar el pago por el canal elegido.

![](_page_9_Picture_27.jpeg)

![](_page_9_Picture_7.jpeg)

#### **¿Cómo cobrar con Billeteras móviles?**

![](_page_10_Picture_1.jpeg)

Selecciona la pestaña de "Billeteras móviles".

![](_page_10_Picture_3.jpeg)

Seleccionar la billetera con la que se realizará el pago.

![](_page_10_Picture_5.jpeg)

Escanea el código que aparece en la pantalla y realiza el pago.

![](_page_10_Picture_7.jpeg)

![](_page_10_Picture_8.jpeg)

#### **¿Cómo cobrar con Cuotéalo?**

![](_page_11_Picture_1.jpeg)

Selecciona la pestaña de "Cuotéalo".

![](_page_11_Picture_3.jpeg)

Hacer clic en "Ir a Cuotéalo".

![](_page_11_Picture_5.jpeg)

Se redireccionará a la web del BCP para realizar el pago.

![](_page_11_Picture_31.jpeg)

![](_page_11_Picture_8.jpeg)

**[5](https://www.youtube.com/watch?v=HAZmMbjiWqc)**

#### **Más formas de personalizar tu CheckOut**

Elige los colores que más se identifica a tu comercio.

Sube tu logo a través de una URL.

![](_page_12_Picture_3.jpeg)

![](_page_13_Picture_0.jpeg)

# **Integra fácilmente el nuevo CulqiOnline**

#### **¿Qué debo tener antes de integrar?**

![](_page_14_Figure_1.jpeg)

![](_page_14_Picture_2.jpeg)

![](_page_14_Picture_3.jpeg)

## **¿Cómo inicio la integración?**

![](_page_15_Picture_1.jpeg)

## **¿Cómo adjunto el plugin?**

Selecciona el **Plugin descargado** en formato **ZIP.**

![](_page_16_Picture_62.jpeg)

![](_page_16_Picture_3.jpeg)

![](_page_16_Picture_4.jpeg)

![](_page_16_Picture_5.jpeg)

#### **Activa el plugin**

![](_page_17_Picture_1.jpeg)

![](_page_17_Picture_2.jpeg)

![](_page_17_Picture_60.jpeg)

![](_page_17_Picture_4.jpeg)

## **¡Configura tu integración con CulqiOnline!**

En la sección **"Configurar",** podrás:

![](_page_18_Figure_2.jpeg)

![](_page_18_Picture_3.jpeg)

# **Inicia la configuración**

![](_page_19_Picture_1.jpeg)

Recuerda que siempre debes mantener **activo Culqi Checkout** para que se muestre en tu tienda virtual.

Team <u> L</u>nteara  $\bigcirc$  Culai

#### **Sincroniza tus llaves públicas y privadas**

![](_page_20_Figure_1.jpeg)

![](_page_20_Picture_2.jpeg)

![](_page_21_Picture_0.jpeg)

**Marca todos los medios**  de pago que **desees mostrar** en tu tienda virtual.

• **Si no seleccionas ninguno de ellos, tu checkout solo mostrará pagos con tarjetas.**

![](_page_21_Picture_3.jpeg)

Digita el **plazo máximo de horas** que tendrá el cliente **para pagar con el código CIP** mediante PagoEfectivo, Billeteras móviles y Coutéalo .

 $\bullet$ 

- **Culminado el plazo** ya no podrá realizar el pago y tendrá que **generar un nuevo código.**
- Si no digita el plazo de horas, **se asignará 24 hora por default.**

![](_page_21_Picture_7.jpeg)

#### **Personaliza tu Checkout de CulqiOnline**

![](_page_22_Figure_1.jpeg)

#### **¡Recuerda!**

Recuerda que toda la configuración que acabas de realizar, se encuentra en **ambiente de integración**.

Prueba todas las veces que sea necesario [utilizando](https://docs.culqi.com/es/documentacion/pagos-online/tarjetas-de-prueba/) nuestras **tarjetas de prueba**.

Para que **empieces a vender,** siempre debes estar en el **entorno de Producción.**

![](_page_23_Picture_4.jpeg)

![](_page_23_Picture_5.jpeg)

#### **Cambia a tu entorno de producción**

![](_page_24_Figure_1.jpeg)

Puedes hacer el **cambio de entorno** (integración o producción) según la necesidad de tu negocio.

**Recuerda** primero seleccionar el entorno, luego **"Iniciar sesión"** con las credenciales del CulqiPanel y finalmente **"Guardar cambio"**.

![](_page_24_Picture_4.jpeg)

#### Si necesitas ayuda, contacta a nuestro equipo de integración

![](_page_25_Picture_1.jpeg)

#### **Correo electrónico**

team.integración@culqi.com

[Aquí](mailto:team.integración@culqi.com)

 $\overline{\mathbf{C}}$ 

#### **Escríbenos al WhatsApp:** 996373833

![](_page_25_Picture_7.jpeg)

![](_page_26_Picture_0.jpeg)